#### HOW TO USE A DARK THEME: IT'S EASIER ON YOUR EYES

With Windows 10's Anniversary Update, Microsoft now offers a dark theme–known as "dark mode". This option was previously hidden and could only be enabled with a registry hack. Now, it's a simple toggle.

Here's how to get your whole desktop (or as much as possible) looking dark.

To enable the new dark theme, head to Settings > Personalization > Colors. Scroll down and select "Dark" under "Choose your app mode".

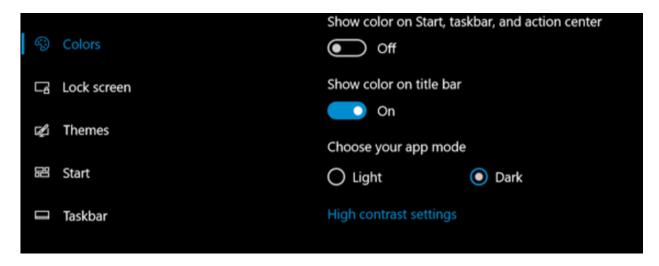

The Settings application itself will immediately turn dark, as will many other "Universal Windows Platform" applications. However, it's up to each developer to support the dark theme, and some applications will continue using their normal colors.

This option also doesn't affect desktop (legacy) applications, including Windows 10's File Explorer, which will remain white.

# **Enable the Dark Theme in Microsoft Edge**

The Edge web browser included with Windows 10 also has a dark theme. However, its dark theme option is entirely separate from the main option in Settings.

To activate a dark theme in Edge, open the Microsoft Edge web browser, open the menu (three dots near the upper right corner), and select "Settings". Select "Dark" under "Choose a theme".

You can also choose to set your theme separately in the Groove music player and Movies & TV video player apps. However, they'll just use your system theme setting by default. You don't have to change the setting manually, as you do with Edge.

### **Enable the Dark Theme in Microsoft Office**

Microsoft Office 2016 also contains a dark theme that isn't enabled by default, and must be manually enabled.

To enable it, open an Office application like Word or Excel and head to File > Options. On the General tab, click the "Office Theme" box under "Personalize your copy of Microsoft Office" and select the "Black" office theme.

Your theme choice will apply to all Office applications. So, if you set this option in Word and later open Excel, Excel will also be using a dark theme.

### **Install Dark Themes for Chrome, Firefox, and Other Applications**

Many other Windows desktop applications have their own theming options and theming engines. For example, to use a dark theme in Google Chrome, you'll need to head to Google's <u>Chrome themes site</u> and install a dark theme. For Firefox, you'll need to head to Mozilla's Firefox themes site and install a dark theme.

For example, you may want to install the <u>Morpheon Dark theme</u> for Chrome. It makes Chrome look much more at home on a dark-themed desktop.

Check to see whether the applications you frequently use offer their own theme options.

# **Enable a Dark Theme for Windows Desktop Applications**

The real problem with the new "dark mode" setting is that it doesn't affect the Windows desktop theme at all. Desktop applications like File Explorer will continue using the normal, light theme.

Windows does have a built-in dark theme for desktop applications, but it probably isn't ideal. To enable it, open Settings, head to Personalization > Change the Theme. Scroll down and choose one of the High Contrast themes, such as "High Contrast Black".

This will make applications like File Explorer have a dark background. However, they won't look all that great—high contrast themes are an accessibility feature designed to increase contrast so the screen is easier to read and understand. They don't look as slick as a modern dark theme would.

Like many parts of Windows 10, the new dark theme—or dark "app mode"—feels incomplete. Microsoft could include a dark theme option for Windows desktop applications and the interface would look more cohesive. Perhaps Microsoft plans on replacing File Explorer with a new, Universal Windows Platform-based file manager in a future update to Windows 10. For now, though, this is what we've got.